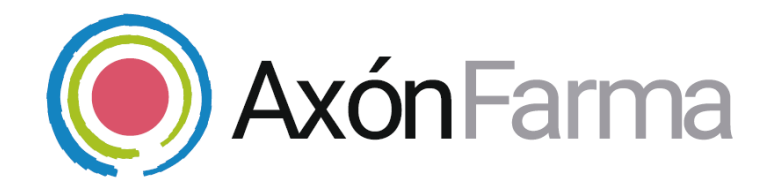

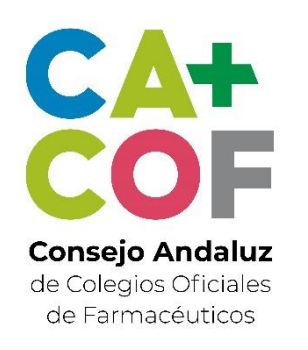

# **CONFIGURACIÓN Y USO DEL SISTEMA cobas b 101**

### **GUÍA RÁPIDA DE USUARIO**

Para MiFarmacia

#### **Aviso de confidencialidad**

La información comprendida en esta presentación es confidencial y pertenece a **DRIMAY CONSULTORES S.L**. Cualquier forma de divulgación, reproducción, copia o distribución total o parcial de la misma queda prohibida, no pudiendo ser utilizado su contenido para otros fines sin la autorización de **DRIMAY CONSULTORES S.L.**

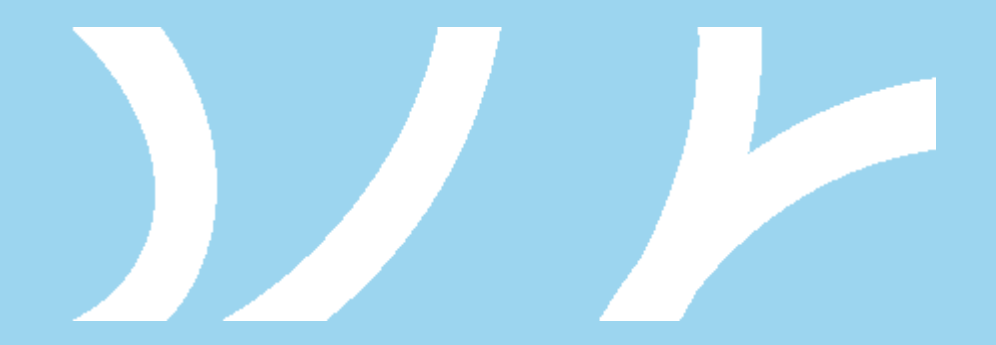

## **INTRODUCCIÓN AL SISTEMA cobas b 101**

El sistema cobas b 101 ofrece determinaciones: HbA1c, perfil lipídico o proteína C-reactiva.

Con AxónFarma podemos realizar una descarga de datos de forma automática en el sistema, y realizar el seguimiento del paciente de una manera ágil y fácil.

cobas b 101 ofrece las siguientes características generales:

- Manejo fácil y seguro de las muestras y discos analíticos
- Rendimiento confirmado con total cumplimiento de las directrices
- Fácil de usar, robusto y sin necesidad de mantenimiento

## **PRIMER PASO**

### **INSTALACIÓN DEL SOFTWARE NECESARIO**

**1** Debemos tener instalado el **software para la lectura de los datos de los dispositivos externos** (y lectura de tarjetas). En caso de no tenerlo instalado, aquí se encuentra la guía de instalación:

 $\boldsymbol{\mathcal{V}}$ 

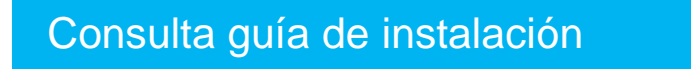

**2** Descargar e instalar el **software para la descarga de datos** en AxónFarma

[Descarga del software AxónFarma](https://resources.axonfarma.es/download/AxonFarmaCNXAnalyzerb101.exe) CNX Analyzer

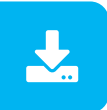

## **CONFIGURACIÓN DE COBAS B 101** SEGUNDO PASO

### MODO USB

**1**

**2**

- En primer lugar es necesario definir la conexión de datos en **modo USB.** En el dispositivo, se selecciona:
	- *1. Configuración > Opciones > Ordenador*
	- 2. Se selecciona la opción *USB*

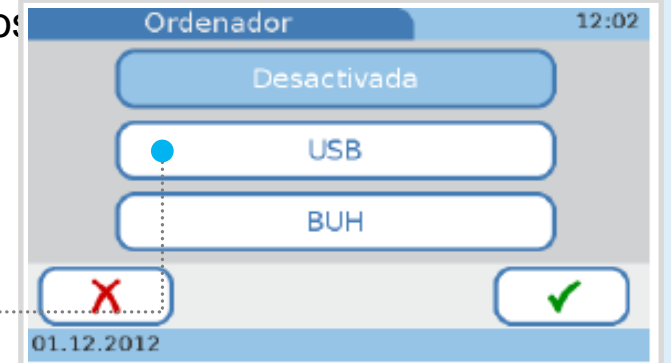

Conectar el dispositivo al ordenador mediante un Cable USB-Mini USB. Se debe conectar el cable en el puerto marcado con la letra G

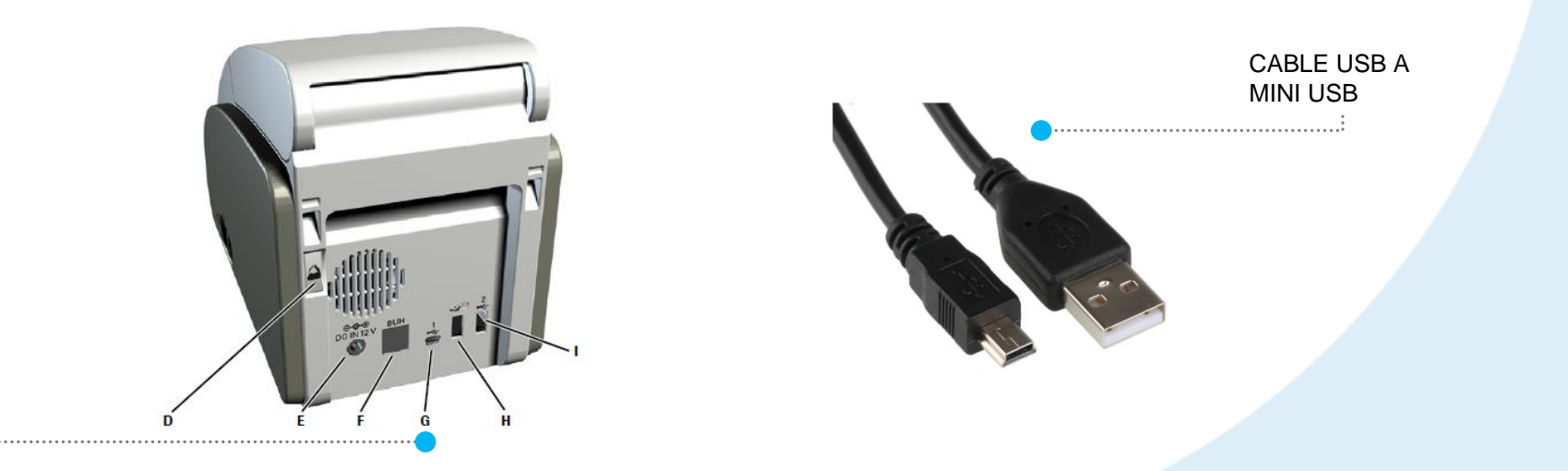

**3**

**1**

Se puede verificar que el dispositivo está correctamente conectado al ordenador comprobando que en la pantalla de cobas b 101 aparece un pequeño icono de un PC abajo a la derecha

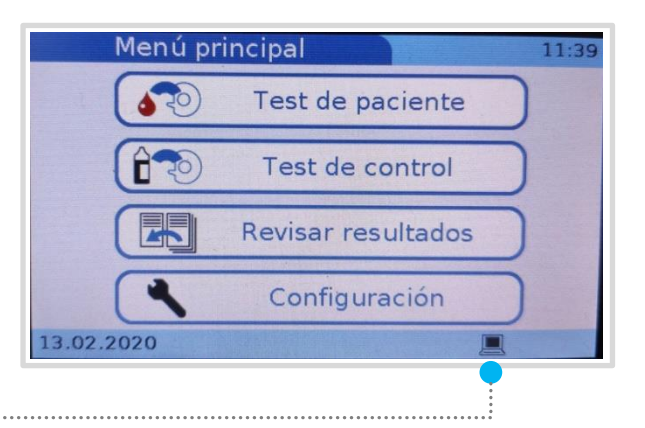

#### ID PACIENTE

Para informar del identificador del paciente y posteriormente localizar los datos en AxónFarma de manera más automática y cómoda, se debe configurar el dispositivo de la siguiente forma:

- En el dispositivo se selecciona:
	- *1. Configuración > ID Configuración > ID Paciente > Entrada ID*
	- 2. Se selecciona *Necesaria*
	- 3. Se acepta y se guarda con  $\sqrt{ }$

#### UNIDADES DE LOS RESULTADOS

Se deben establecer las unidades que tendrán los resultados de los test para que puedan descargarse correctamente en AxónFarma:

- En el dispositivo se selecciona: **1**
	- *1. Configuración > Opciones > Unidades de resultados*
	- 2. Se selecciona *HbA1c*
	- 3. Se selecciona *NGSP*, y se clica en **para guardar los ajustes y cerrar**
- En el dispositivo se selecciona: **2**
	- *1. Configuración > Opciones > Unidades de resultados*
	- 2. Se selecciona *Lipid*
	- 3. Se selecciona *mg/dL*, y se clica en **para guardar los ajustes y cerrar**
- En el dispositivo se selecciona: **3**
	- *1. Configuración > Opciones > Unidades de resultados*
	- 2. Se selecciona *CRP*
	- 3. Se selecciona *mg/L*, y se clica en **para guardar los ajustes y cerrar**

## TERCER PASO **USO DE COBAS B 101**

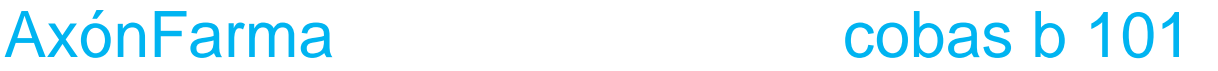

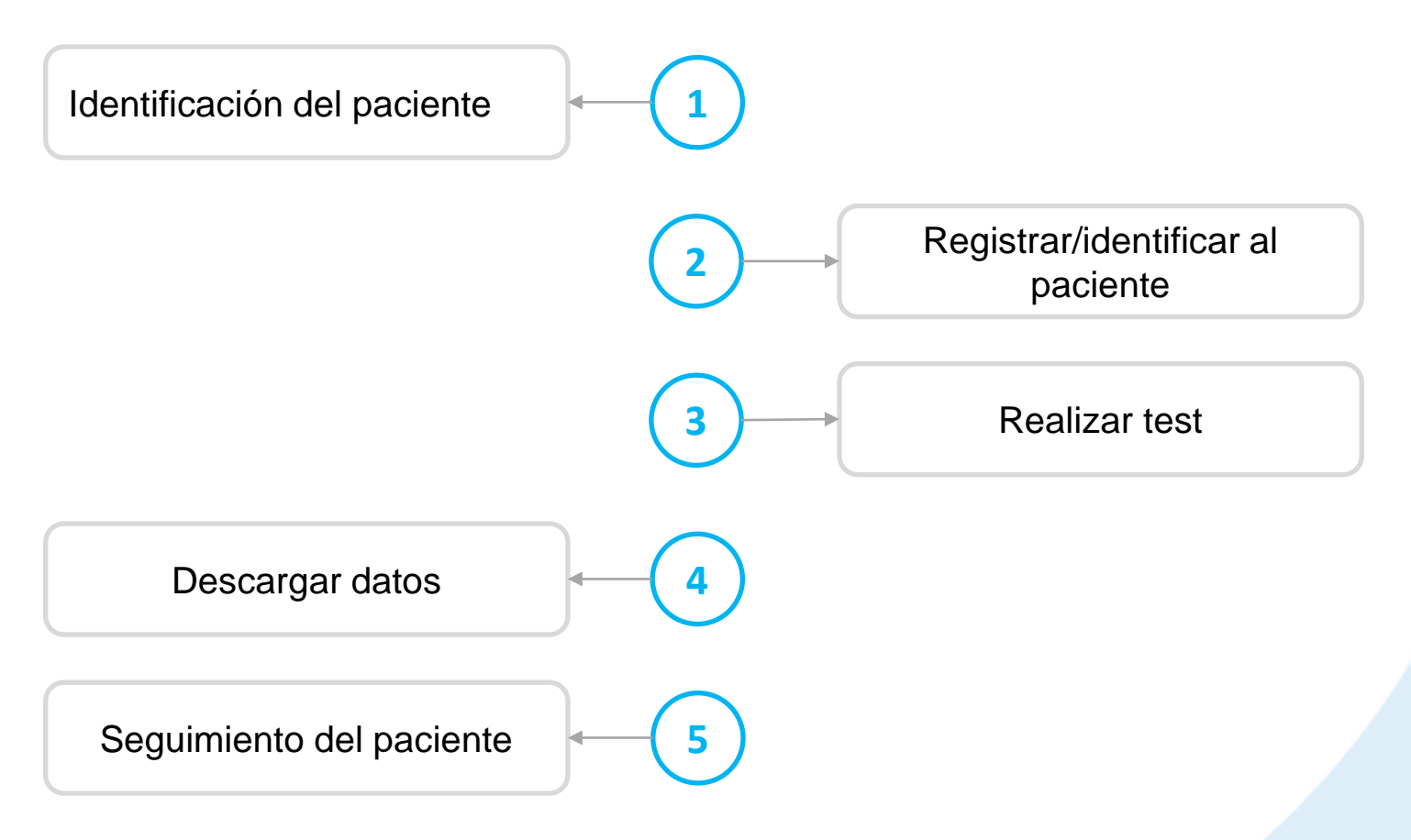

A partir de aquí se explica como utilizar el dispositivo para la realización de test, la descarga de los datos en AxónFarma, y cómo realizarle un seguimiento al paciente en las medidas de HbA1c, perfil lipídico y proteína C-reactiva.

**1** En AxónFarma **se identifica al paciente** mediante la búsqueda de algún dato identificativo; o a través de la lectura de su DNIe o tarjeta sanitaria.

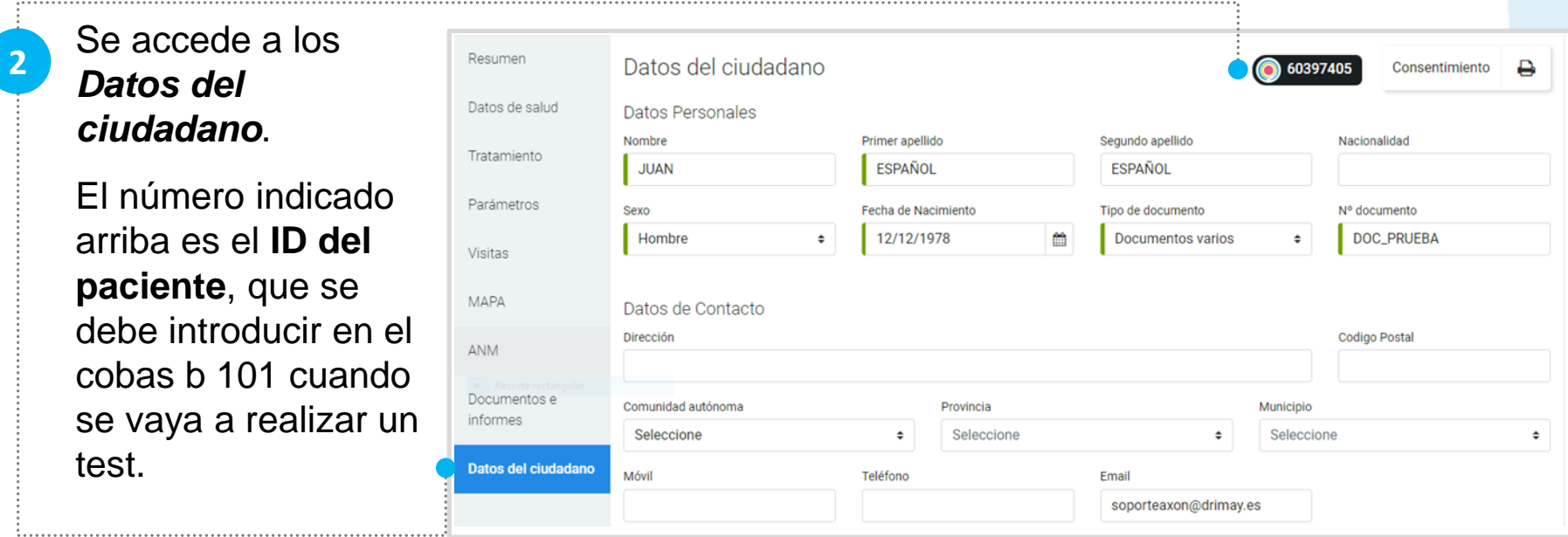

**3**

Para la realización de un test, en el menú principal de cobas b 101 hay que pulsar sobre *Test de paciente*

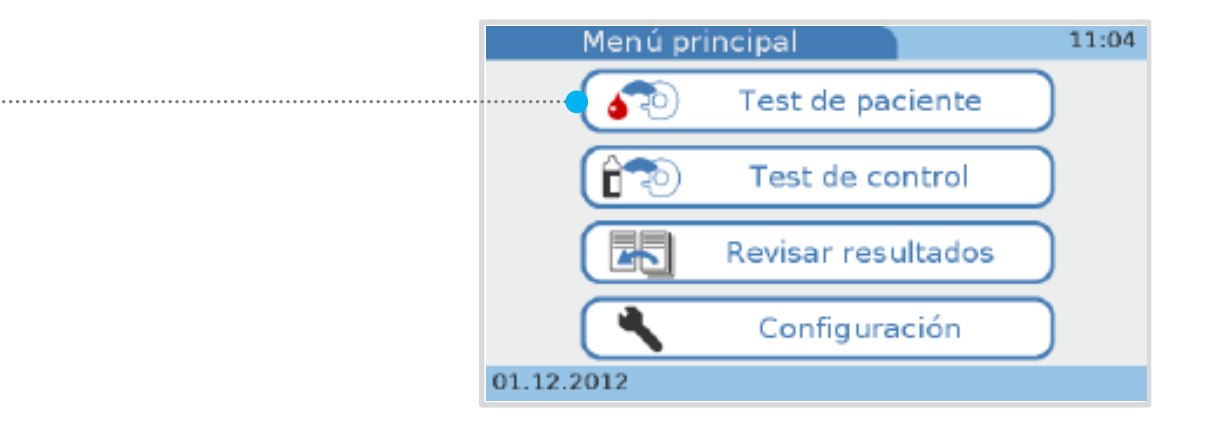

Se introduce el *ID del paciente* que hemos localizado en el paso nº. 2 y pulsamos en hasta llegar al menú denominado *Modo test de paciente.* **4**

Se selecciona *Análisis individual* o *Análisis Dual Hb1Ac + Lipid*

**5** Es el momento de preparar la **aplicación de sangre en el disco de test**, siguiendo las indicaciones de las instrucciones. Cuando esté listo se pulsa *Abrir* en la pantalla táctil de cobas b 101. **Se introduce el disco y se cierra la tapa.**

**7**

El test comienza automáticamente y se mostrará el tiempo que le queda para finalizar. **Los resultados se muestran automáticamente al terminar el test.** Se pulsa en y ya se puede proceder a **abrir la tapa, retirar el disco y cerrarla de nuevo**. En este momento se envían los datos al ordenador. **6**

Para descargar los datos y realizar el seguimiento al paciente se regresa a **AxónFarma, se accede a la ventana Parámetros** y se clica en descarga de datos de dispositivo.

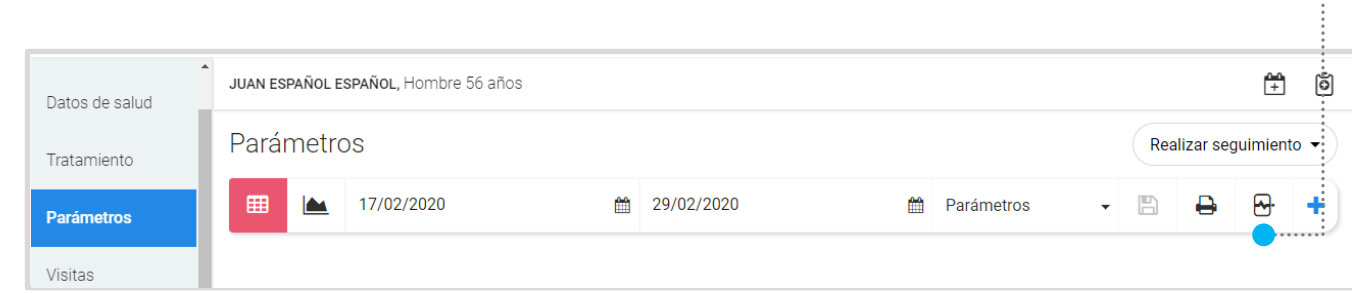

Asegúrese de que tiene seleccionado el perfil lipídico, HbA1c o PCR (proteína C-reactiva) para que los datos descargados se muestren en el listado de parámetros una vez realizada la descarga.

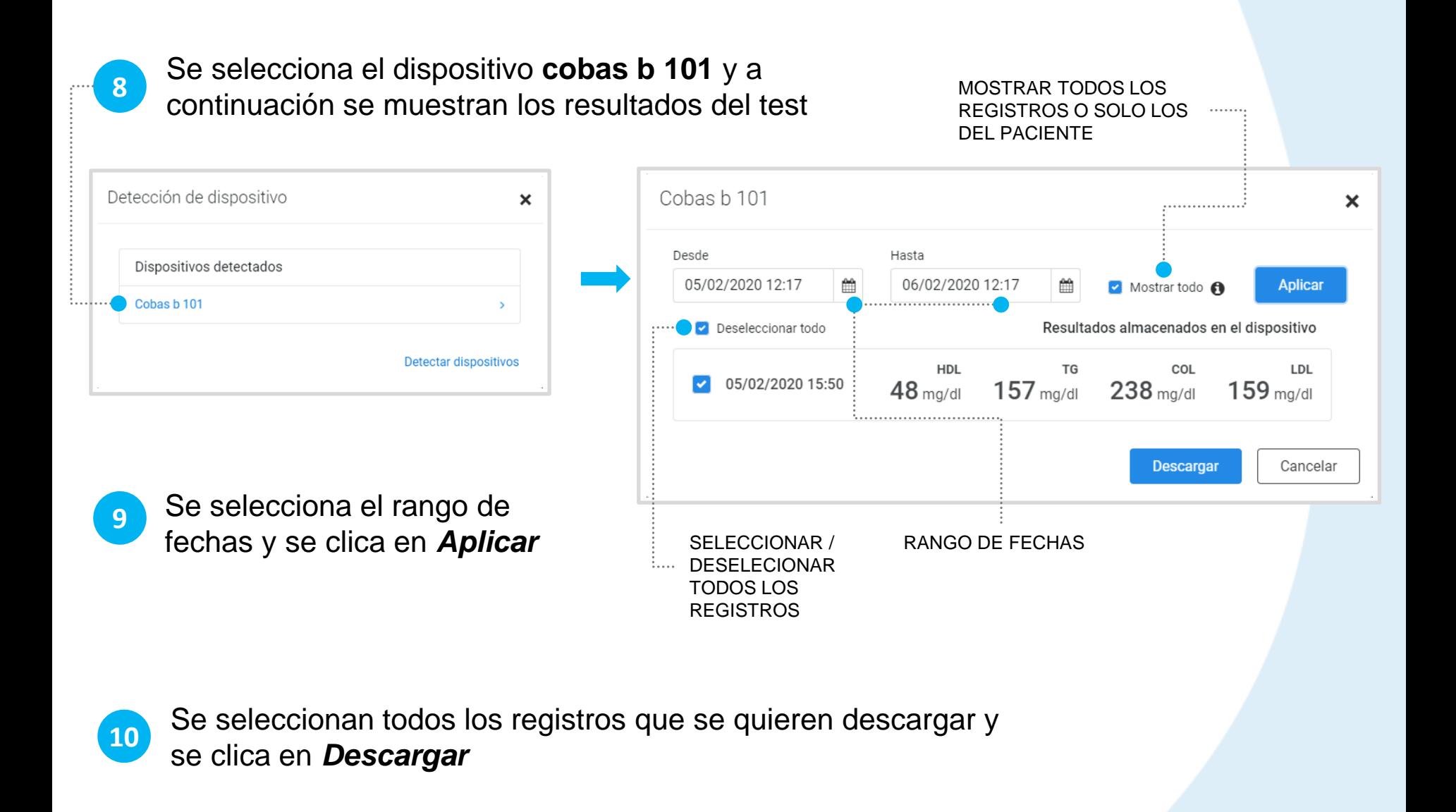

**11** Al descargar los datos, estos se muestran en la ventana de Parámetros. Los parámetros que deben estar marcados para que la información del test se muestre son: *COL ,TRI, HDL, LDL, HBA1C y PCR.*

Para más información acerca de la gestión de parámetros véase la guía de usuario de **[Axón Asistencial](https://resources.axonfarma.es/guides/AXONFARMA_AXONAsistencial.pdf)**

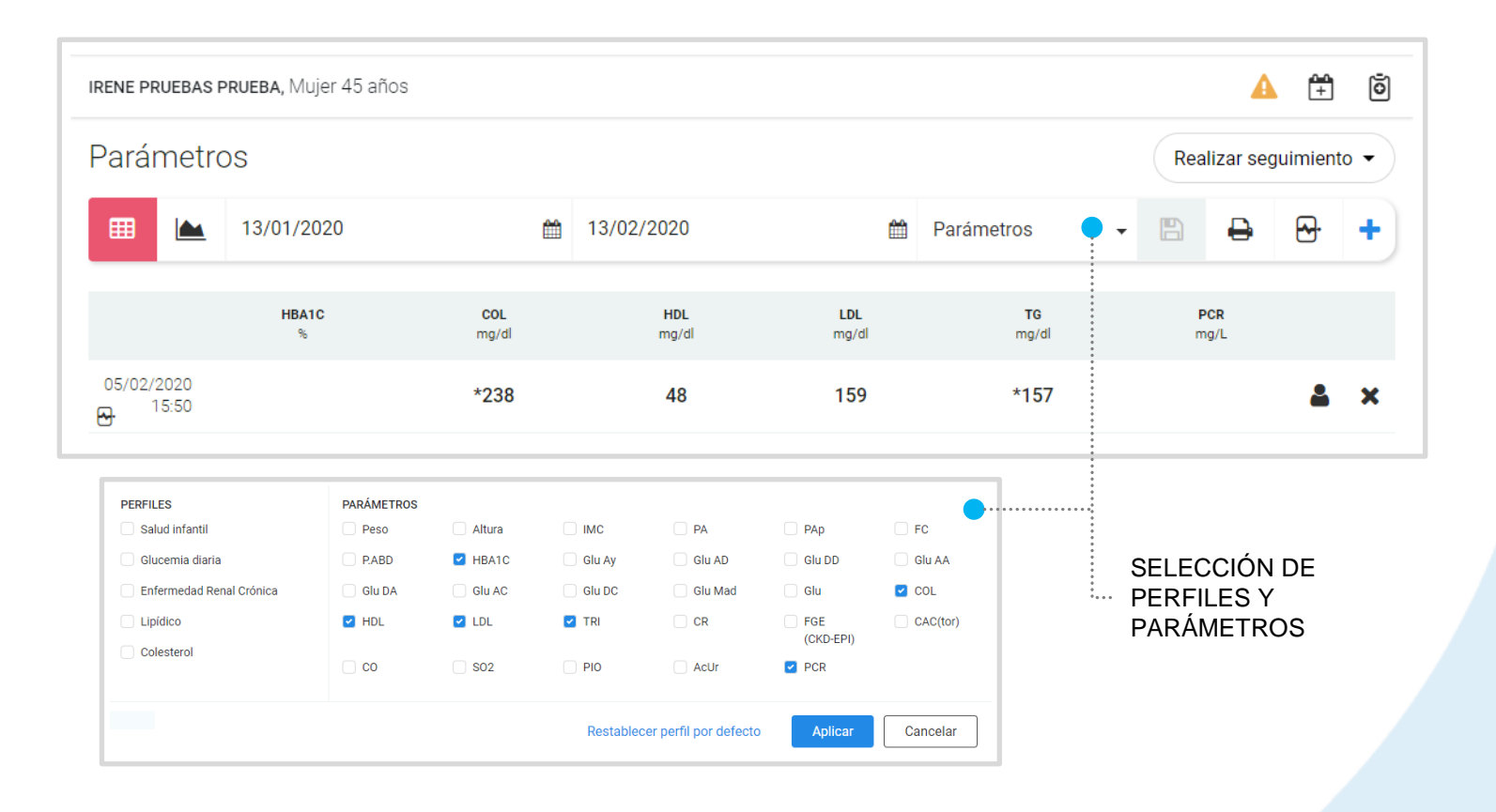

# **IMPORTANTE!**

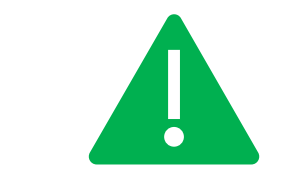

Por defecto, el sistema mostrará los resultados del test del paciente concreto. Si se quiere que el sistema muestre todos los registros de todos los pacientes, se debe marcar *Mostrar todo.*

Los registros que ya están descargados en AxónFarma se muestran con un símbolo de atención y una etiqueta de *DUPLICADO*.

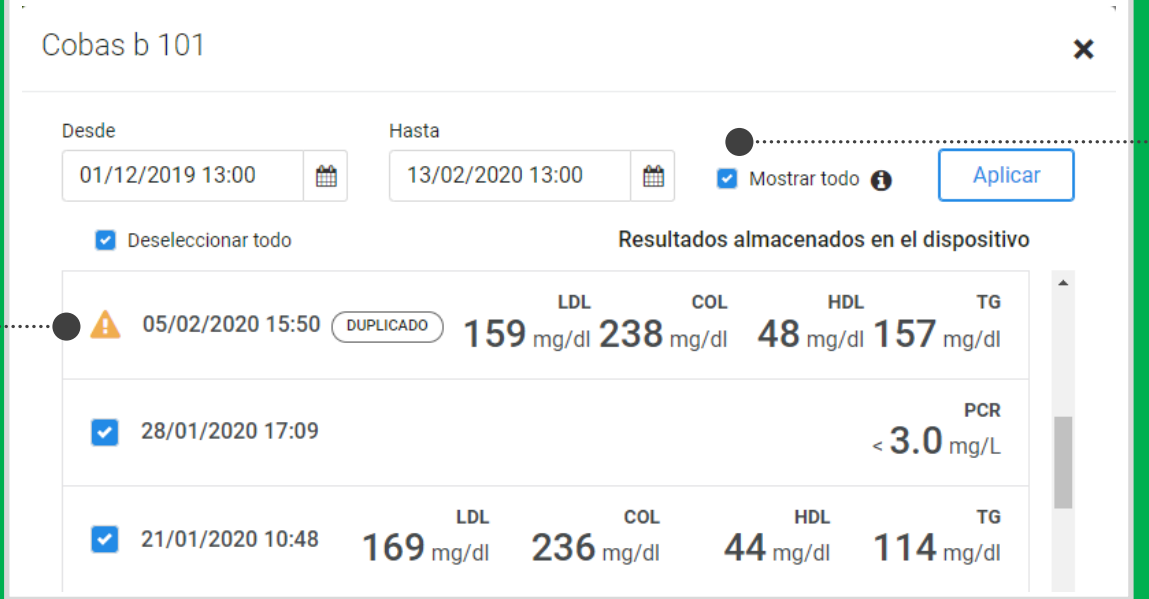

## **RECUERDA!**

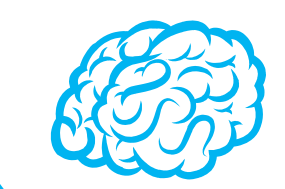

Puede imprimir un informe con el registro de los datos clicando en este botón:

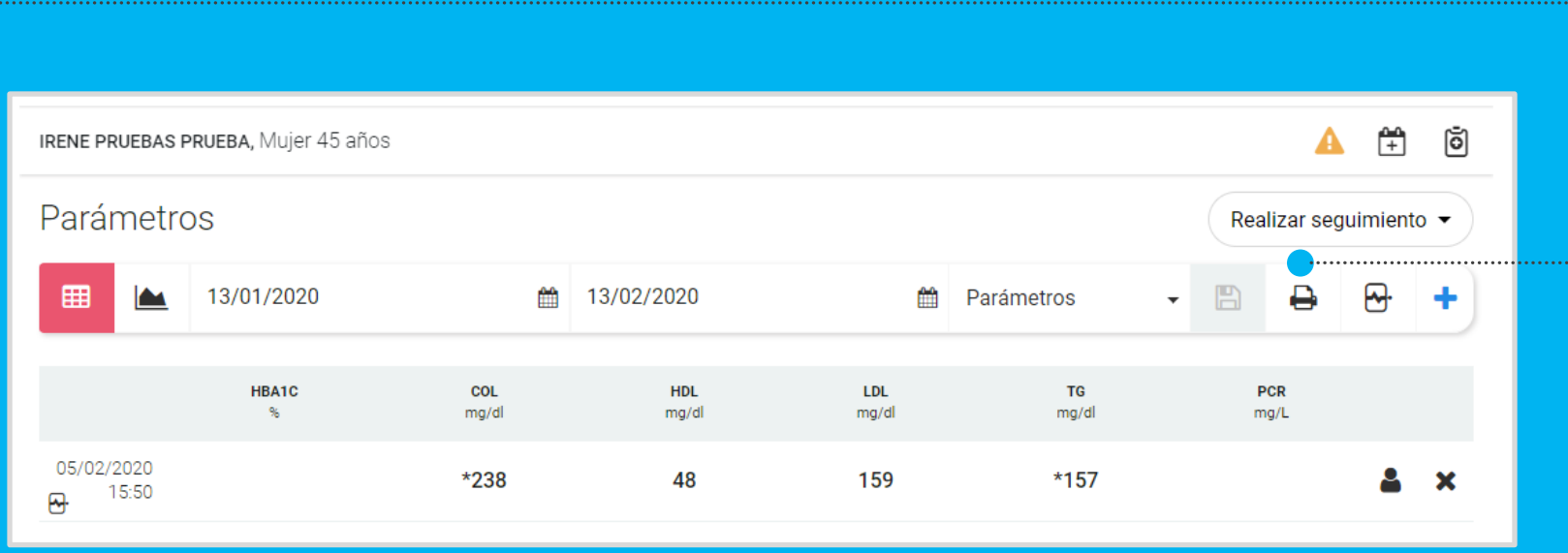

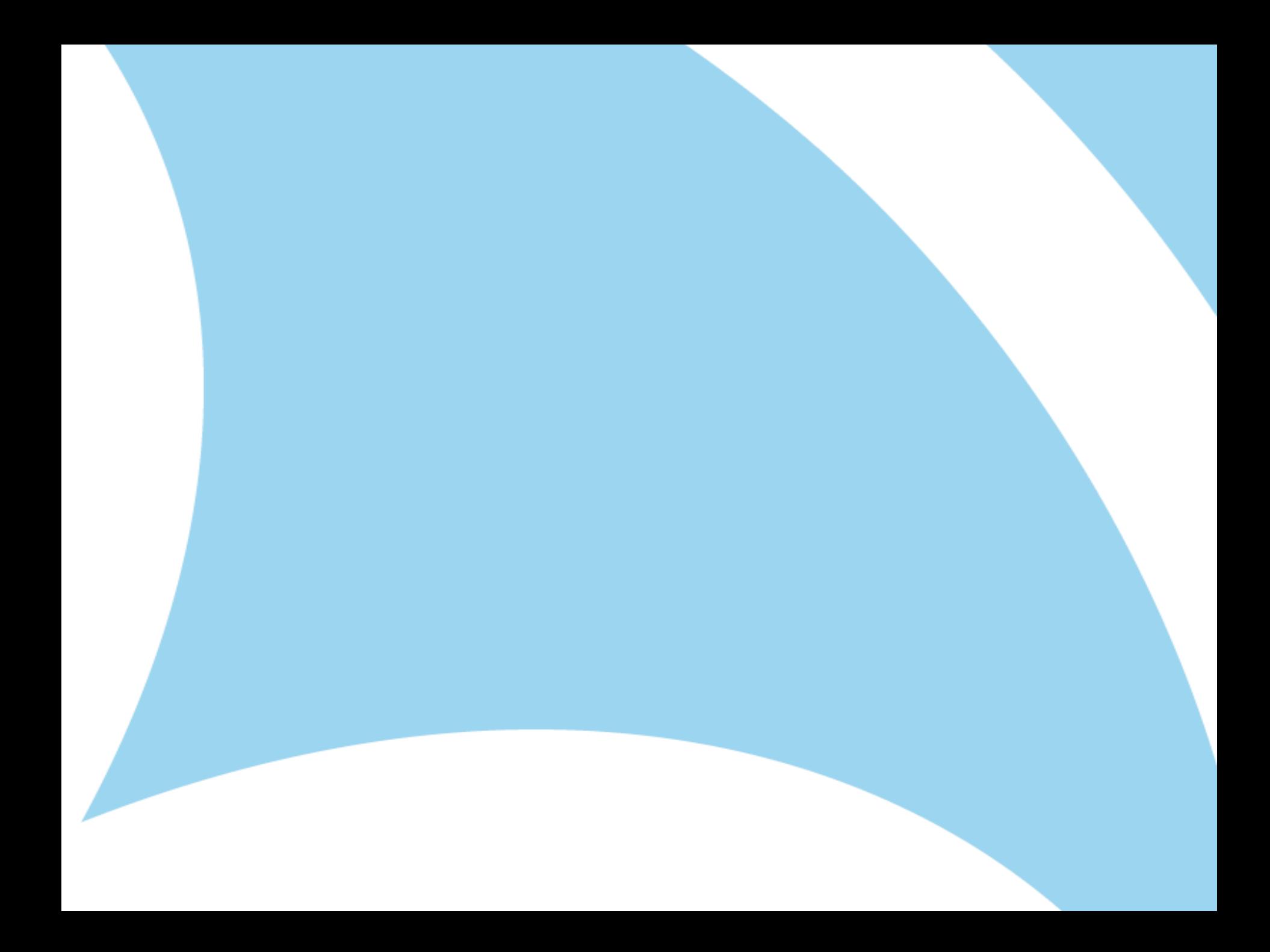